#### **Mist 設定マニュアル**

**- Settings -**

# **Alert フレームワークの設定**

© 2023 Juniper Networks **1**

**ジュニパーネットワークス株式会社** 2023年3月 Ver 1.1

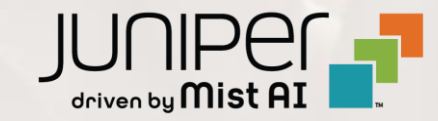

#### **はじめに**

◆ 本マニュアルは、『 Alert フレームワークの設定 』 について説明します

- ❖ 手順内容は 2023年3月 時点の Mist Cloud にて確認を実施しております 実際の画面と表示が異なる場合は以下のアップデート情報をご確認下さい <https://www.mist.com/documentation/category/product-updates/>
- ❖ 設定内容やパラメータは導入する環境や構成によって異なります 各種設定内容の詳細は下記リンクよりご確認ください <https://www.mist.com/documentation/>
- ◆ 他にも多数の Mist 日本語マニュアルを 「ソリューション&テクニカル情報サイト」 に掲載しております <https://www.juniper.net/jp/ja/local/solution-technical-information/mist.html>

## **Alert フレームワークの設定 - Alert の設定**

1. [Monitor] から [Alerts] をクリックします 2. [Alerts Configuration] をクリックします

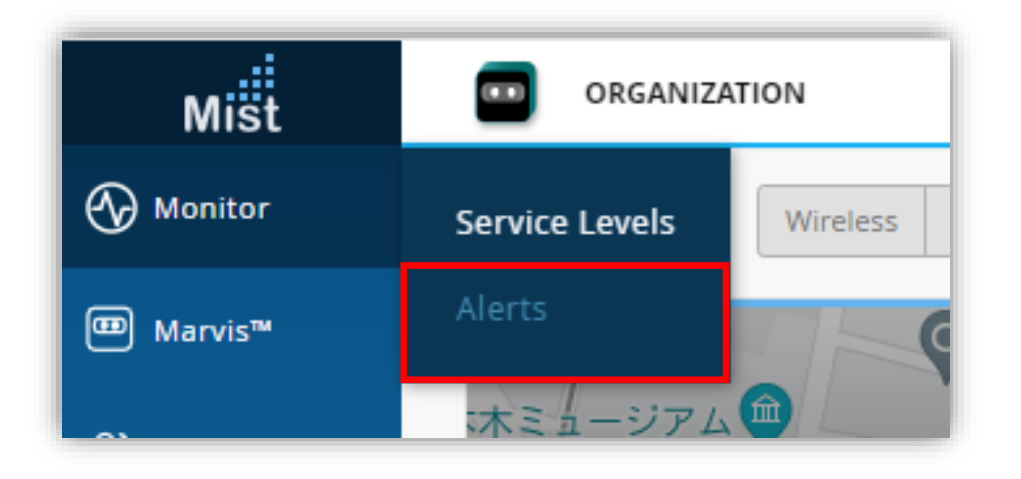

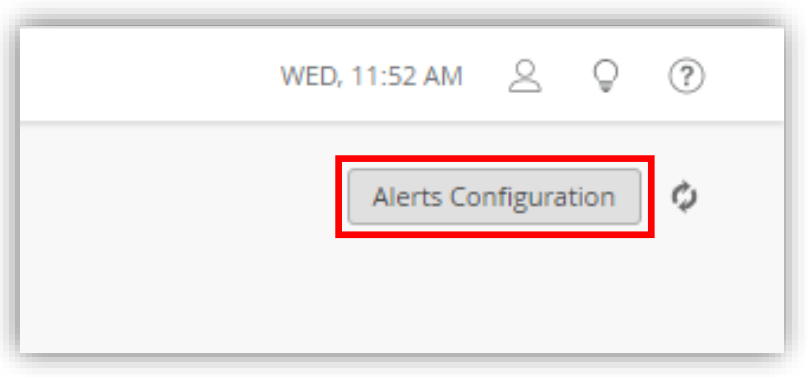

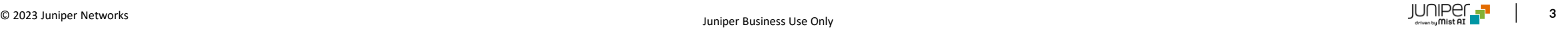

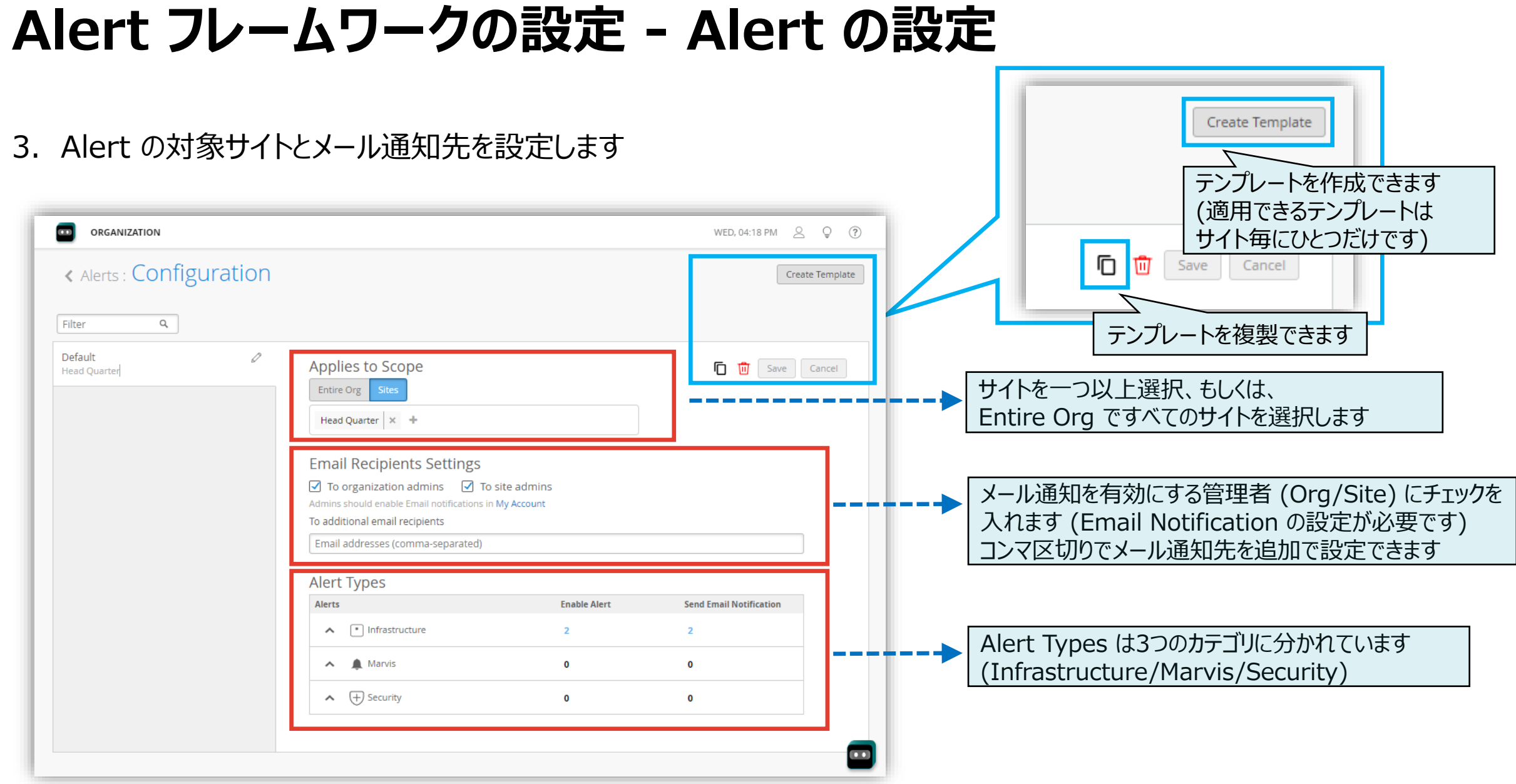

#### **Alert フレームワークの設定 - Alert の設定**

4. Alert Types から有効にしたい Alert の[Enable Alert]にチェックを入れ、あわせてメール通知する場合は [Send Email Notification]にもチェックを入れます ※ Send Email Notification の有効化には Enable Alert の有効化が必要です

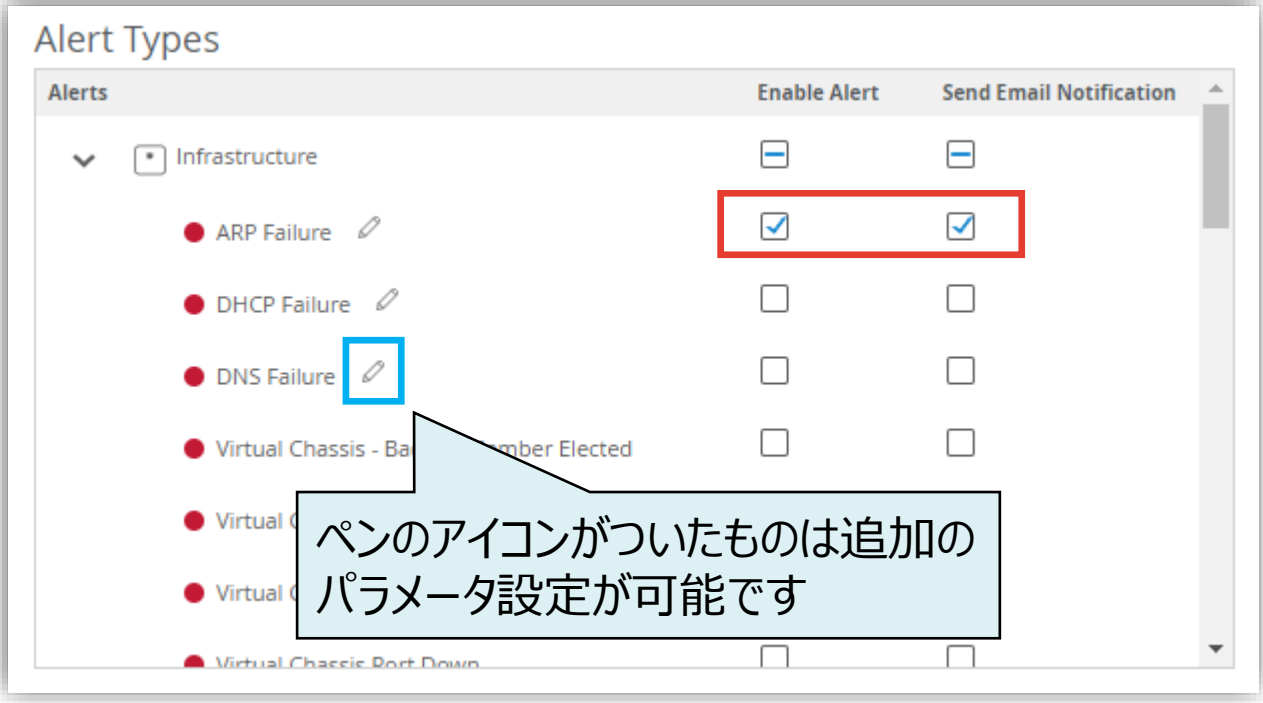

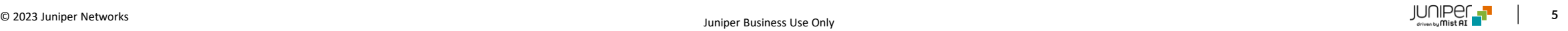

## **Alert フレームワークの設定 - Alert の設定**

5. 必要に応じてペンのアイコンからしきい値の設定を行います

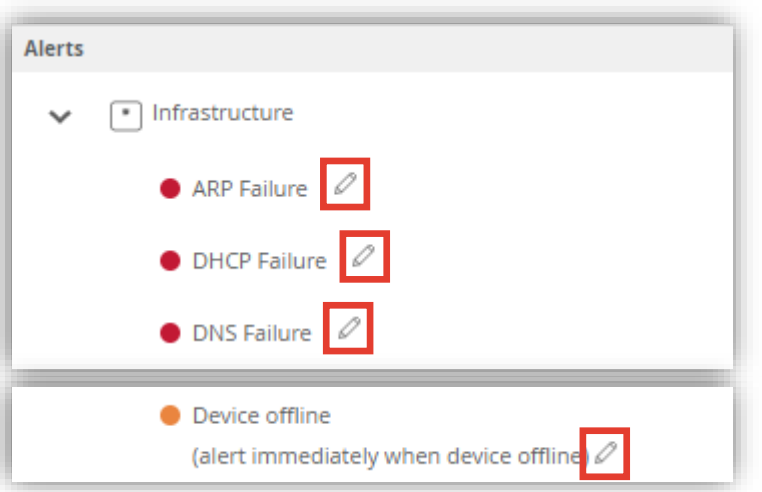

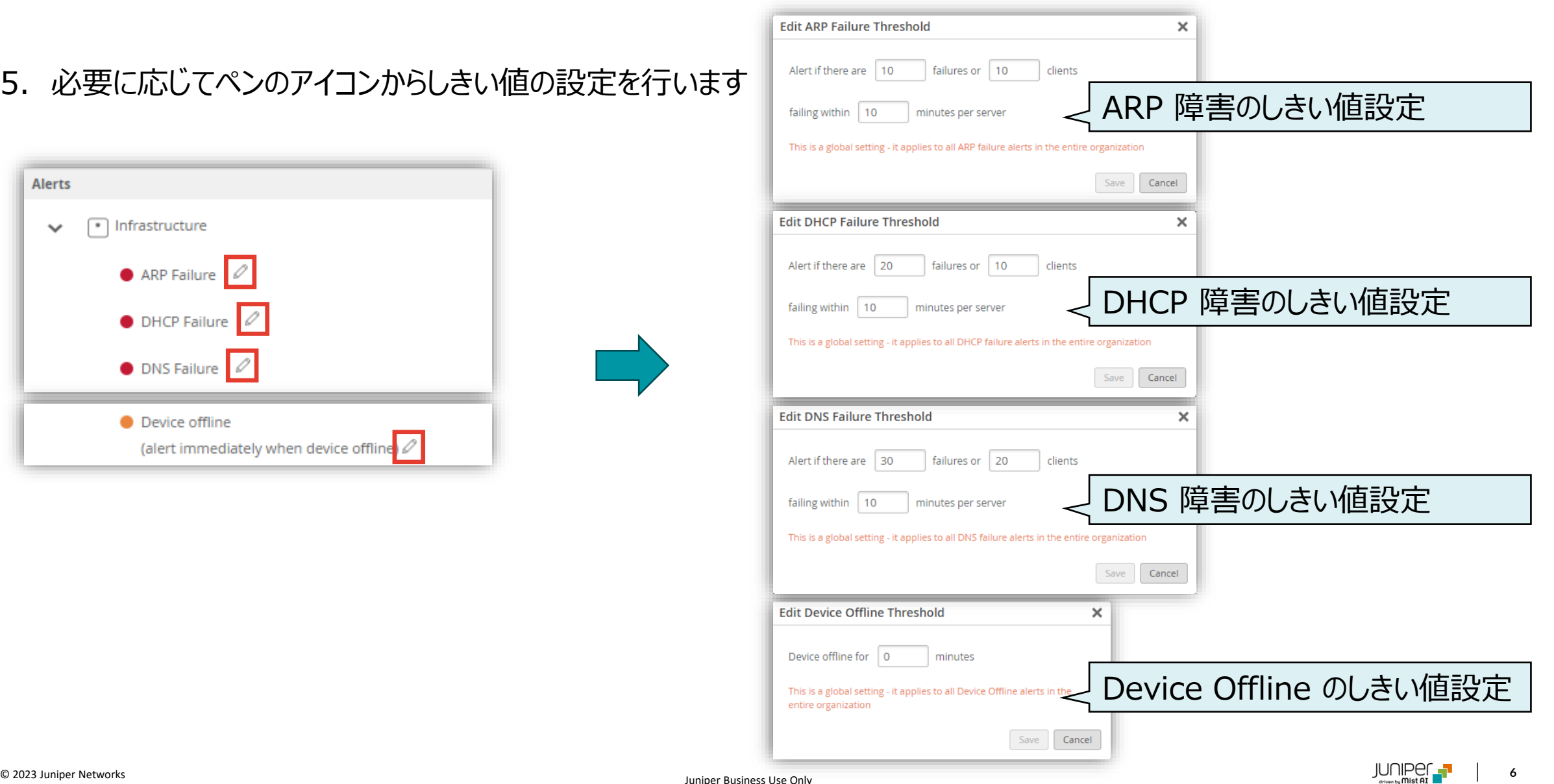

## **Alert フレームワークの設定 - 管理者のメール通知設定**

1. [人型のアイコン]から [My Account] を 選択します

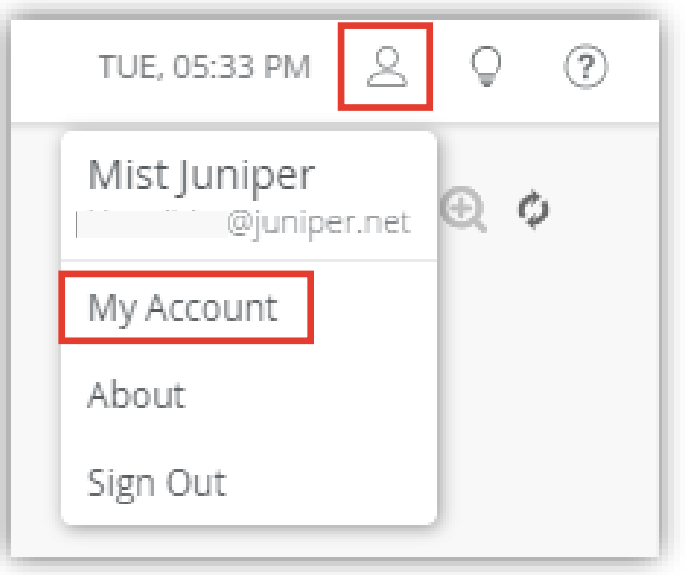

2. Email Notificationの [Enable] のチェックボックスを 有効にすると設定項目が表示されます

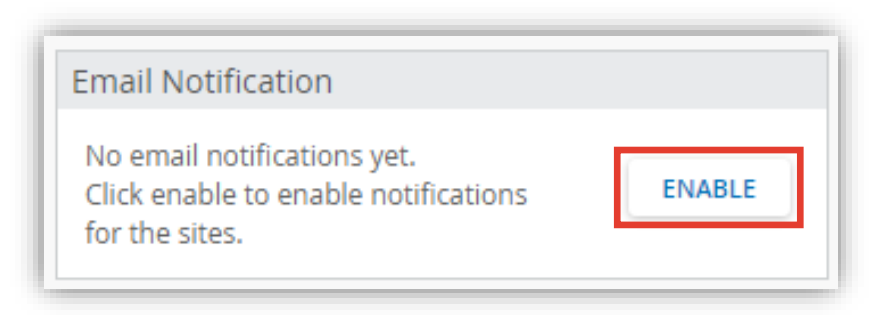

**Alert フレームワークの設定 - 管理者のメール通知設定**

3. メール通知を有効にします

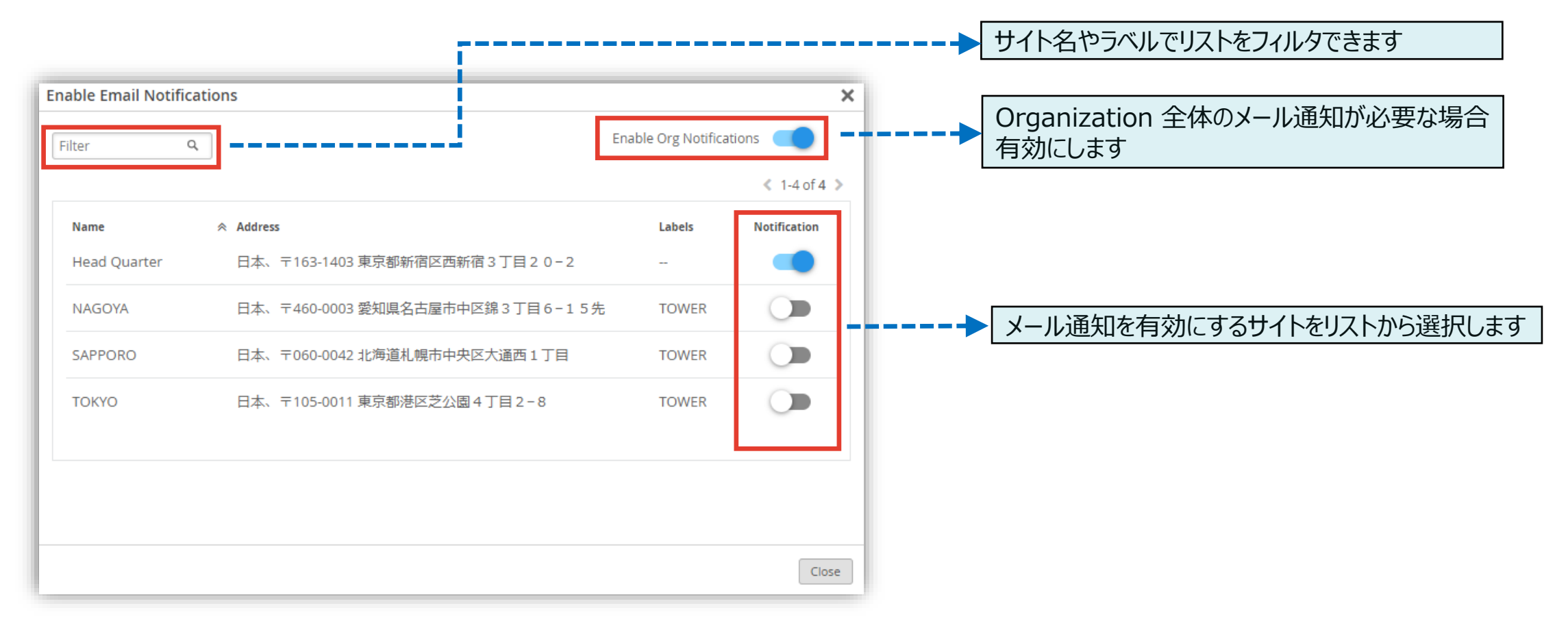

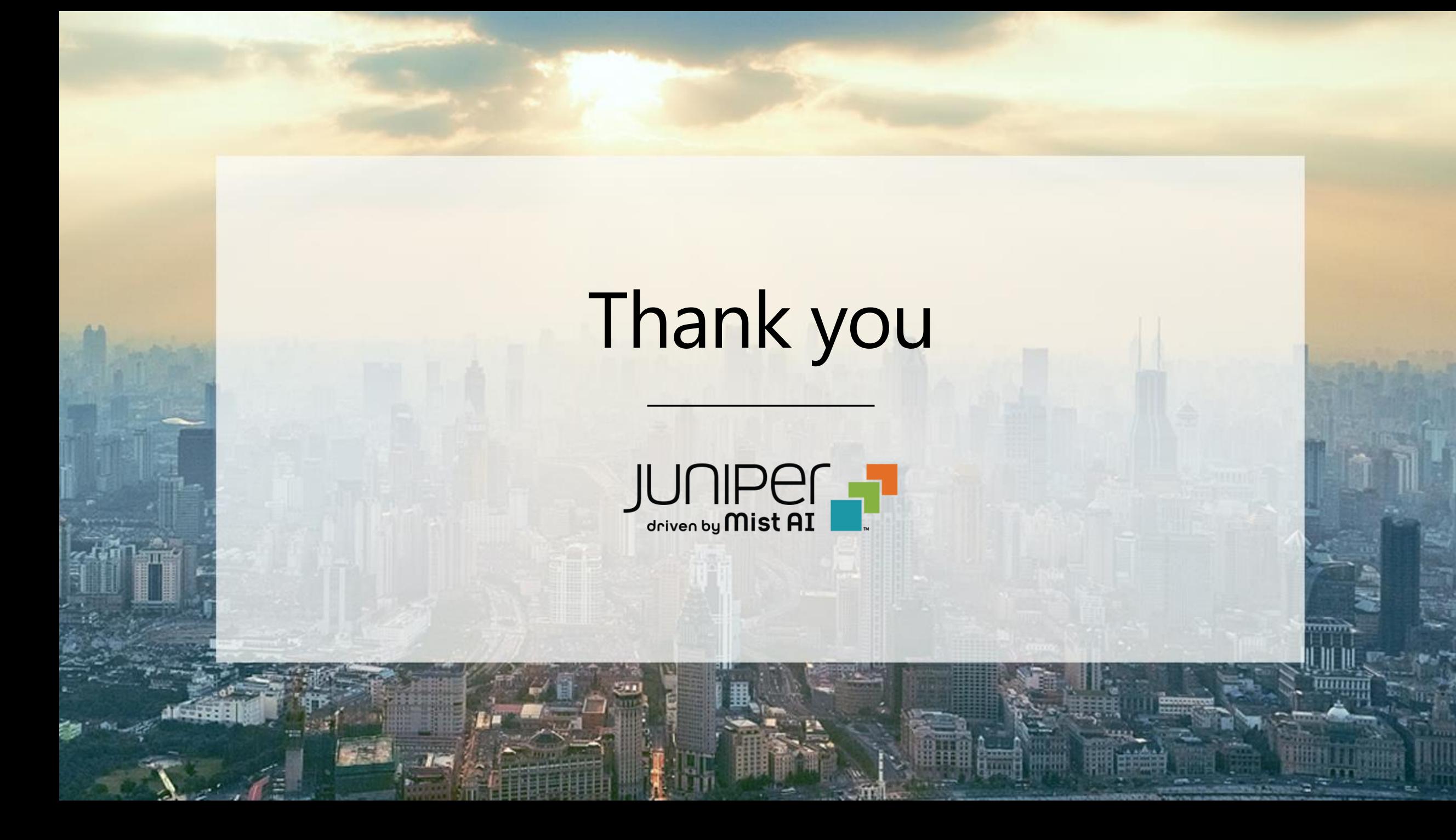